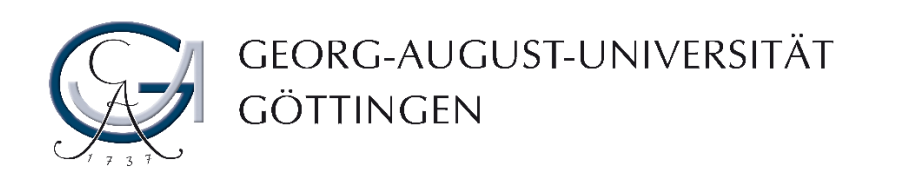

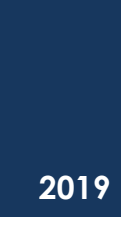

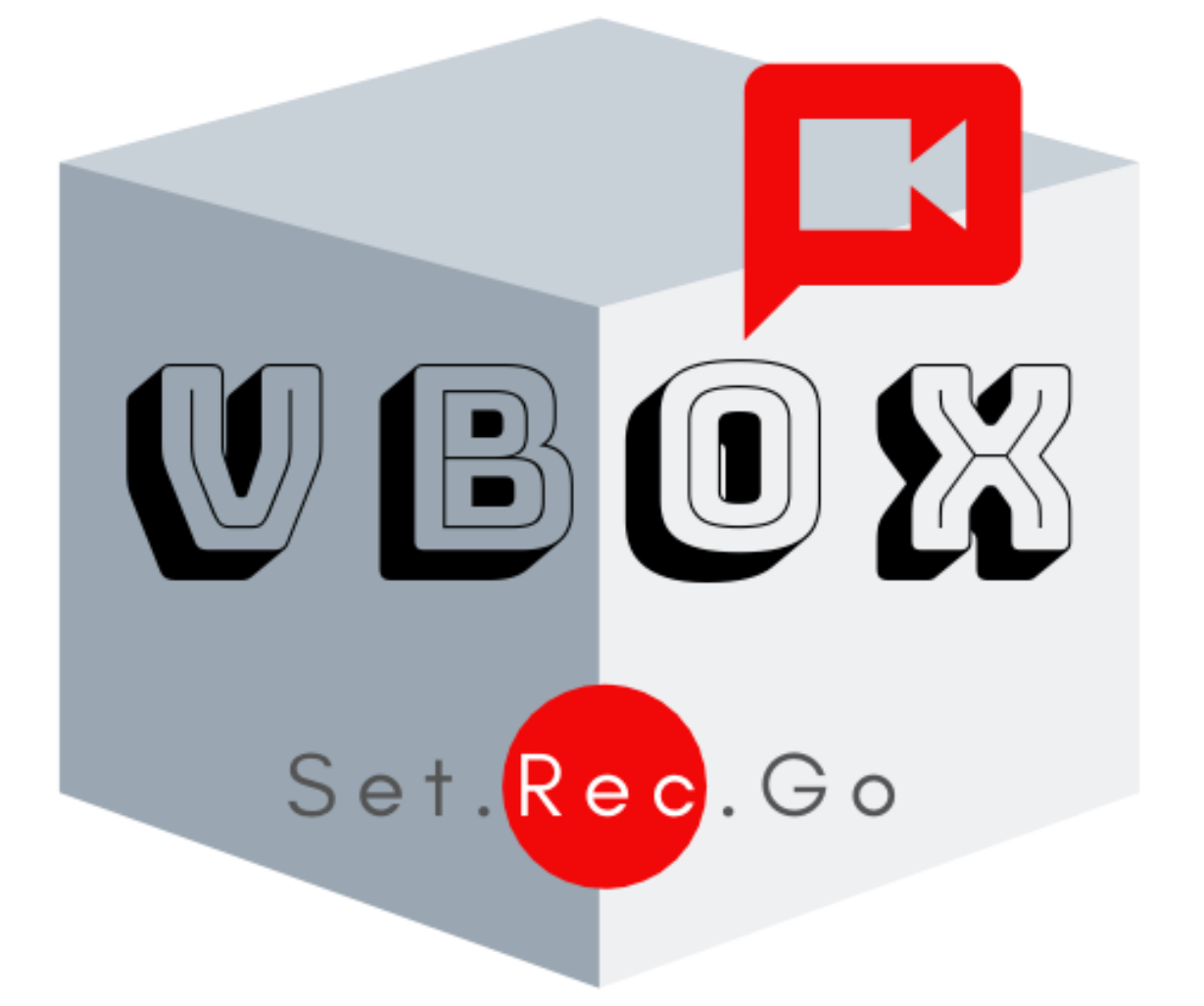

# DAS HANDBUCH DER VIDEOBOX IN DER ZENTRALBIBLIOTHEK DER SUB GÖTTINGEN

TEAM DIGITALES LERNEN UND LEHREN

# WAS IST DIE VBOX?

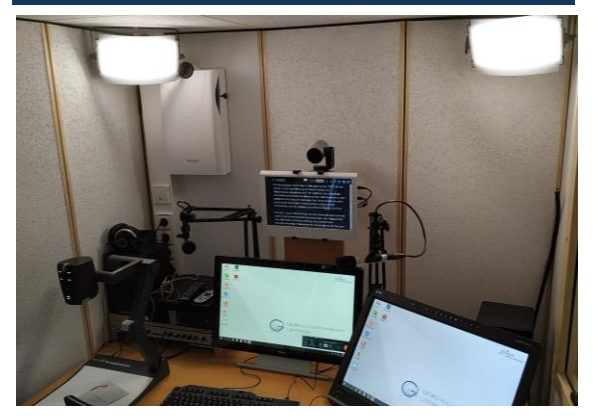

Die VBOX ist eine schallgedämmte Studiokabine, die mit professioneller Audiound Videotechnik (AV-Technik) ausgestattet ist und eine ausgewogene Innenakustik hat. Die Innenakustik der VBOX sorgt für ein entspanntes Umfeld, in dem die externen Störungen ausgeblendet werden können. Auf diese Weise werden AV-Aufnahmen von hoher Qualität gewährleistet.

Das Ziel der VBOX ist, den Studierenden und Lehrenden der Universität Göttingen einen persönlichen Raum anzubieten, in dem Sie ihre eigenen Lernvideos in Ihrem eigenen Tempo mit professioneller AV-Technik aufnehmen und nachbearbeiten können.

VBOX wird im Wintersemester 2019/2020 in der Zentralbibliothek der Universität Göttingen zur Nutzung freigegeben.

In diesem Handbuch werden Sie folgende Informationen finden:

- Vorhandene AV-Technik, Hardware und Software in der VBOX
- Arten von Lernvideos
- Buchung
- Nutzungsbedienungen
- Informationen über Einweisungen
- Aufzeichnungsszenarien
- Anleitungen zur Nutzung der VBOX

# WELCHE AV-TECHNIK STEHT IN DER VBOX ZUR VERFÜGUNG?

Unten finden Sie eine Liste der vorhandenen AV-Technik, bzw. Hard- und Software, die den Nutzenden in der VBOX zur Verfügung steht.

# *AUDIOTECHNIK*

- Headset mit dem Nackenbügelmikrofon (1 St.)
- Kopfübermikrofone (2 St.)
- Lautsprecheranlage
- Kopfhörer (1 St.)

#### VIDEOTECHNIK

- Logitech PTZ Kamera mit Fernbedienung (1 St.)
- Wolfvision Dokumentenkamera (1 St.)
- SMART-Podium (1 St.)
- DELL Vorschaumonitor (1 St.)
- 10" Monitor unterhalb der Kamera zur Verwendung als Teleprompter (1 St.)
- Hintergrundmonitor (1 St.)

### **HARDWARE**

- Rechner (2 St.)
- Tastatur (2 St.)
- Maus (2 St.)
- Lüftung
- LED Lichtpanele (2 St.)

#### SOFTWARE

- Windows 10 Betriebssystem
- Camtasia Studio
- Audacity
- MS Office Programme
- SMART Notebook Software
- PDF Annotator
- Adobe Reader
- VLC Player
- Adobe Connect

#### WELCHE LERNVIDEOS KÖNNEN IN DER VBOX AUFGENOMMEN WERDEN?

Jede Art von Lernvideo, die der Kategorie **Electronic Lectures** zugeordnet ist, kann in der VBOX aufgenommen und nachbearbeitet werden.

# ELECTRONIC LECTURES (E-LECTURES)

sind Lernvideos, die in der Regel ohne Publikum aufgenommen werden. Die typische Aufnahmesituation für die E-Lectures ist ein Office-Setting oder ein dezidiertes Aufnahmestudio. Daher eignet sich VBOX sehr gut zur Aufzeichnung und Nachbereitung von E-Lectures. Die E-Lectures beziehen sich auf einen speziellen Themenschwerpunkt. Die Dauer eines E-Lectures ist kürzer als die einer Vorlesungsaufzeichnung.

#### *ARTEN VON E-LECTURES*

SCREENCASTS sind Mitschnitte des Bildschirms, die durch Audiokommentare begleitet werden und so einen Film ergeben. Das Bildpendant zum Screencast nennt sich Screenshot. Oft handelt es sich bei Screencasts um Videotutorials, die eine bestimmte Software, einzelne Funktionen oder praktische Handlungen anschaulich erklären. Die bewegten Bilder können zusätzlich mit interaktiven Elementen, Untertiteln, externen Kameraaufzeichnungen und Verzeichnissen angereichert werden. Warum Screencasts einsetzen? -> [https://www.uni](https://www.uni-goettingen.de/de/572496.html)[goettingen.de/de/572496.html](https://www.uni-goettingen.de/de/572496.html)

SLIDECASTS sind eine Unterkategorie von Screencasts, die abgespielten Sequenzen (Folien) aus den Präsentationsprogrammen (z.B. PowerPoint) und den gesprochenen Text der Lehrenden beinhalten. In der Regel sind das Folien- und Tonaufnahmen ohne Einblendung des Kamerabildes.

VIDEOPODCASTS sind Lernvideos, die das Kamerabild der Lehrenden ohne weitere Einblendungen beinhalten. Videopodcasts können sowohl die Form eines Vortrags als auch eines Interviews haben. In der VBOX können bis zu zwei Personen aufgenommen werden. Am Ende können die Videopodcasts den Nutzer\*innen per RSS Feeds zur Verfügung gestellt werden.

#### VIDEOS IN LEGE- UND ZEICHENTECHNIK

Auf einer horizontalen Fläche wird geschrieben oder ausgeschnittene, flache Objekte aus Papier oder Pappe werden darauf platziert und/oder bewegt. Eine senkrecht darüber montierte Videokamera zeichnet die Animationsabfolgen auf. Der/Die Sprecher\_in ist in der Regel nicht im Bild zu sehen, sondern nur zu hören. Hierbei kann die Wolfvision Dokumentenkamera zum Einsatz gebracht werden, um die geschriebenen oder bewegten Objekte auf der Fläche der Dokumentenkamera aufzunehmen.

Genauso gut können WEBINARE UND VIDEOKONFERENZEN in der VBOX durchgeführt werden. Wenn Sie sich mehr über den Einsatz von Webinaren und Videokonferenzen informieren möchten und gegebenenfalls eine Beratung oder Einweisung dazu brauchen, schauen Sie bitte unter [https://www.uni](https://www.uni-goettingen.de/de/124897.html)[goettingen.de/de/124897.html](https://www.uni-goettingen.de/de/124897.html)

Die Referenzangaben für die Electronic Lectures und weitere Informationen über Videos in der Lehre finden Sie im Kapitel von Malte Persike im Handbuch: H. Niegemann, A. Weinberger (Hrsg.), Lernen mit Bildungstechnologien, Springer Reference Psychologie, 2019.

# WAS MÜSSEN SIE VOR DER AUFNAHME IN DER VBOX BEACHTEN?

#### KONZEPT UND SKRIPT

Bevor Sie die VBOX für Ihre Aufnahm e nutzen, bereiten Sie bitte ein Konzept für das jeweilige Video vor. Dieses Konzept soll wesentliche Inhalte der Aufnahme, deren zeitliche Abfolge wie auch die Beschreibung von Materialien, die Sie in Ihrem Video einsetzen werden, beinhalten. Stellen Sie bitte sicher, dass Sie ein strukturiertes Skript für Ihren Vortrag angefertigt haben. Auf diese Weise werden Sie mögliche Fehler bei der Aufnahme vermeiden und dadurch den Nachbearbeitungsaufwand reduzieren.

#### **FINWEISUNG**

Sie sind herzlich eingeladen zum Workshop **"Video-(Post-)Produktion mit Camtasia-Studio-Software",** um sich zuerst mit der Nutzung von Camtasia-Software, die in der VBOX für die Videoaufnahmen zur Verfügung steht, vertraut zu machen.

Vor Ihrer aller ersten Aufnahme in der VBOX empfehlen wir Ihnen, sich von uns in die **Nutzung der VBOX** einweisen zu lassen. Im Grundprinzip ist die Benutzung der VBOX nicht kompliziert. Nichtdestotrotz weist jedes Nutzungsszenario bestimmte Besonderheiten auf, die für einen erfolgreichen und reibungslosen Einsatz beachtet werden sollen.

Schreiben Sie uns **(elearning@unigoettingen.de)** zwecks der Vereinbarung eines Einweisungstermins an. Wir sind bereit Ihnen eine Einweisung in die Nutzung der VBOX vor Ort anzubieten.

#### BUCHUNG & SCHLÜSSELABGABE

Sobald Sie Ihr Konzept und Skript angefertigt haben und gegebenenfalls in die Nutzung der VBOX eingewiesen worden sind, melden Sie sich bei der Stud.IP-Veranstaltung **"WideoBox" (VBOX)"** an.

Gehen Sie zum **Ressourcen-Tab** (oben), um den Buchungskalender aufzurufen und klicken Sie auf die **"Belegung"-Taste**. Demnächst können Sie Ihren gewünschten Zeiten in dem Buchungskalender eintragen. Anschließend zu Ihrem Kalendereintrag senden Sie bitte eine E-Mail an [\(elearning@uni-goettingen.de\).](mailto:elearning@uni-goettingen.de)

Bitte beachten Sie, dass Sie **eine endgültige Bestätigung** zu Ihrer Buchung innerhalb 1-3 Werktage von unseren Mitarbeitenden bekommen werden. In der Bestätigungsmail werden wir zusätzlich mit Ihnen einen Termin für die Schlüsselabgabe vereinbaren. Der Schlüssel der VBOX liegt beim Team für Digitales Lernen und Lehren.

Sie können dann zum vereinbarten Termin den Schlüssel für die VBOX bei uns abholen. Nachdem Sie den Schlüssel bekommen haben, können Sie mit Ihre Aufnahm e starten.

Es ist empfehlenswert, dass Sie **Ihre Buchung bereits eine bis zwei Wochen vor Ihrem eigentlichen Termin vornehmen** damit Ihre Buchungsanfrage zeitlich flexibel bearbeitet werden kann.

**Achtung:** Machen Sie die Tür der VBOX nur zu! Bitte schließen Sie die Tür nicht von innen ab!

# SCHRITT-FÜR-SCHRITT-ANLEITUNG ZUR NUTZUNG DER VBOX

BETRETEN DER VBOX

**1. Die Türbeleuchtung (Eingang links) einschalten**

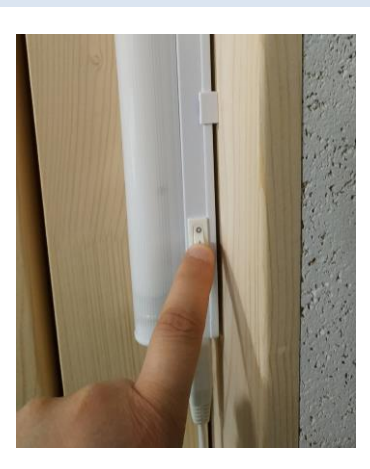

#### **2. Stromschalter einschalten**

Die **Lichter** werden automatisch eingeschaltet, sobald Sie den Stromschalter betätigt haben.

Die **Lüftung** (Eingang links) wird aktiv, wenn Sie den Stromschalter betätigt haben. Wenn nicht, betätigen Sie den "On/Off-Button an der Lüftung, um sie manuell ein-, bzw. auszuschalten.

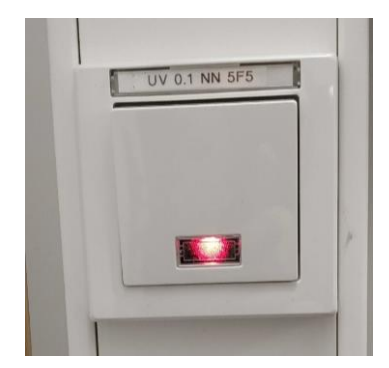

# **3. Den höhenverstellbaren Schreibtisch und den Stuhl zur eigenen Körpergröße anpassen**

Ziehen Sie das Steuerpanel unterhalb des Schreibtisches raus und bedienen Sie nur die Tasten zum Hoch- und Herunterfahren.

Unterhalb des Stuhls befindet sich ein Höhenverstellungsgriff. Heben Sie den nach oben, um die Höhe des Stuhls anzupassen.

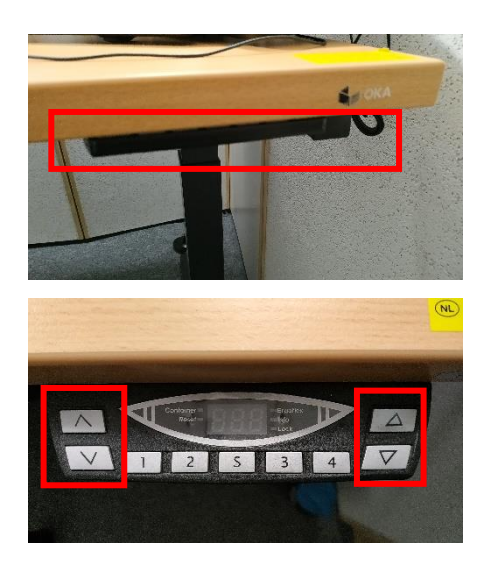

#### AUFZEICHNUNGSSZENARI EN

**Szenario 1: Aufzeichnung von Bildschirm und Ton** Aufzeichnung von Bildschirmabläufen und Ton **Szenario 2: Nutzung der Kamera** Aufzeichnung von Bildschirmabläufen, Kamerabild und Ton **Szenario 3: Nutzung der Dokumentenkamera**  Aufzeichnung von Bildschirmabläufen, Dokumentenkamerabild und Ton **Szenario 4: Nutzung des SMART-Podiums** Aufzeichnung von Bildschirmabläufen, Dokumentenkamerabild und Ton **Szenario 5: Nutzung von Teleprompter und Hintergrundbildschirm**  Einsatz von Teleprompter und Hintergrundbildschirm in allen fünf Szenarien

#### SZENARIO 1: BILDSCHIRM UND TON

**1. Aufzeichnungsrechner einschalten** 

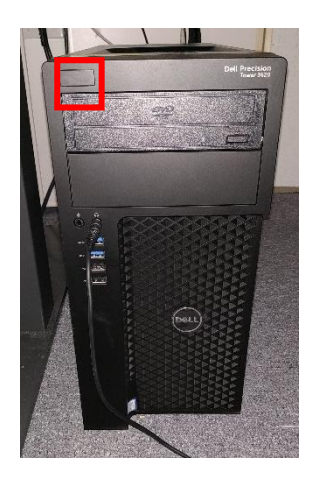

**2. SMART-Podium einschalten**

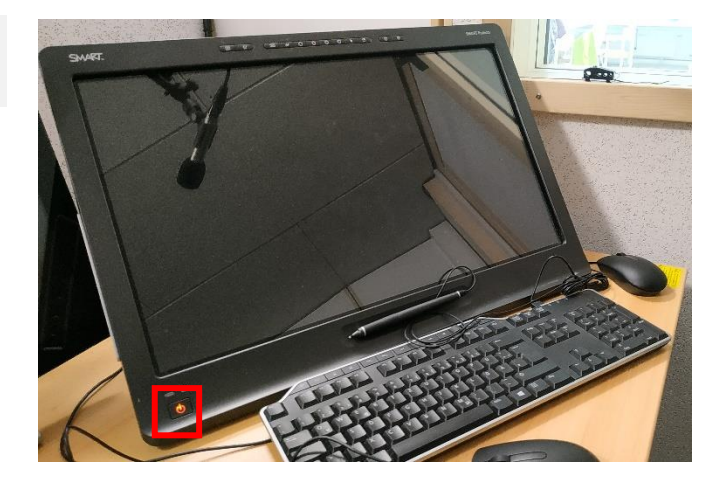

#### **3. Anmeldung**

Melden Sie sich mit Ihrem **GWDG-Account** oder **UG-Student-Account**  am Pultrechner an.

**Beispiel Benutzername: gwdg\**mmuster **ug-student\**muster.mensch@stud.unigoettingen.de

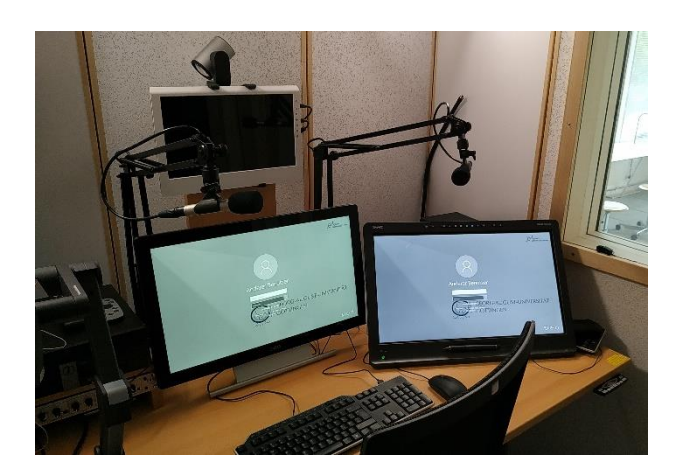

#### *Optional:* **Bildschirme erweitern**

Drücken Sie auf  $\mathbf{H}$  + P Taste auf der Tastatur und wählen Sie "Erweitert" aus, um die Bildschirme zu erweitern.

Achtung: Bei erweiterter Bildschirmanzeige ist **es nicht möglich** digitale Annotationen/ Zeichnungen auf den Bildschirmen, bzw. Folien zu machen!

#### EINSTELLEN UND AUFNEHMEN

#### **4. Camtasia Recorder Software aufrufen**

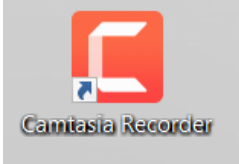

#### **5. Werkzeuge>Optionen>Aufnehmen als. "?"**

Wählen Sie **".avi"** aus, wenn Sie Ihr Material direkt nach der Aufnahme **ohne eine detaillierte Nachbearbeitung veröffentlichen**, ggf. ins Medienserver hochladen wollen.

Wählen Sie "trec" aus, wenn Sie mit der **Kamera aufnehmen/ ein Video während der Aufnahme abspielen/ Systemaudio aufnehmen** möchten und eine **detaillierte Nachbearbeitung** des aufgenommenen Materials vorhaben.

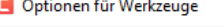

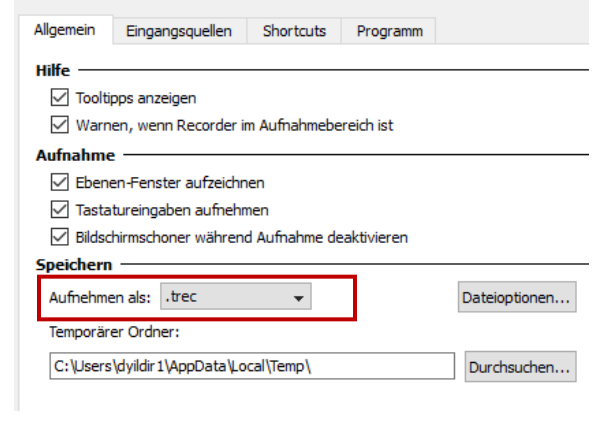

#### **6. Auswahl des Aufnahmebereiches**

Sie können die Bildschirmabläufe entweder als **Vollbild** oder in einer **benutzerdefinierten** Auflösung, ggf. in einem benutzerdefinierten Bereich aufnehmen.

Wählen Sie, je nachdem wofür Sie sich entschieden haben, "Vollbild" oder "Benutzerdefiniert" aus.

#### **7. Ein-Ausschalten des Audios**

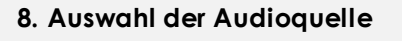

Stellen Sie bitte sicher, dass "Analog **(1+2) (RME Babyface Pro)** als **Aufnahmequelle** ausgewählt ist.

Aufnahme Effekte Werkzeug Werkzeuge Hilfe Aufgenommene Eingangsqueller Bereich auswählen  $1/2$  $\overline{0}$ n Widescreen (16:9)  $\Box$ 1080p HD (1920x1080) 720p HD (1280x720) Benutzerdefiniert Vollbild 480p SD (854x480) Standard (4:3) 1024x768 640x480 Zuletzt verwendete Bereiche 1920x1080 In diesem Programm beibehalten Aufnahmebereich auswählen

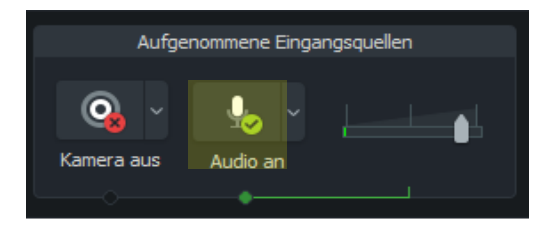

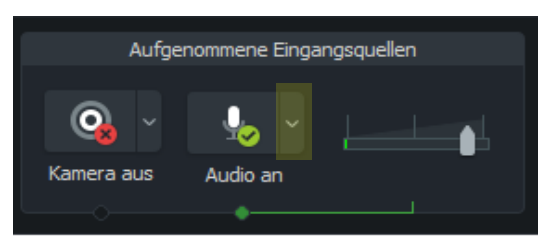

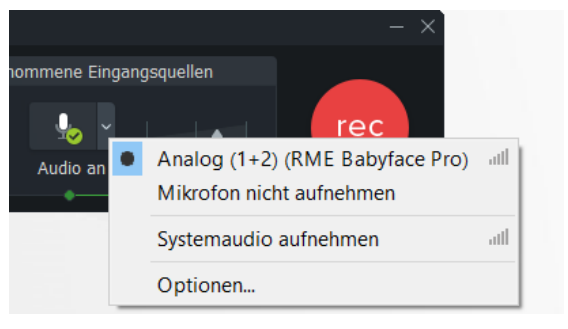

# **9. Einstellung des Audioaufschlags**

**Achtung**: Stellen Sie **nicht mehr als 70% ein,** sonst wird die Aufnahme übersteuert.

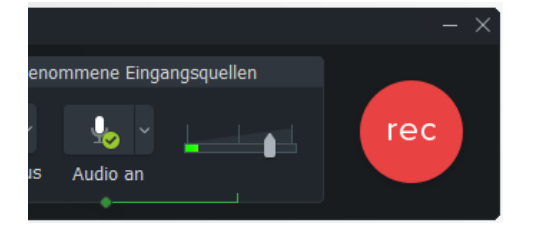

#### **10. Ausschalten der Lüftung**

Drücken Sie auf die **On/Off-Taste**, um die Lüftung ein-bzw. auszuschalten.

Die Lüftung ist zwar nicht laut, aber die Reichweite der Mikrofone sehr weit. Daher vergessen Sie nicht die Lüftung auszuschalten, um das Rauschen in Ihrem Video zu vermeiden.

# **11. Starten der Aufzeichnung**

Drücken Sie auf den "rec-Button, um die Aufnahme zu starten.

**Achtung:** Eine Testaufnahme vor der eigentlichen Aufnahme ist empfehlenswert.

Zum **Pausieren** der Aufzeichnung drücken Sie auf die **F9-Taste** und zum **Beenden** der Aufzeichnung auf die **F10- Taste.**

#### **12. Sicherung der Aufzeichnung**

Nach dem Sie die F10-Taste zum Beenden der Aufzeichnung betätigt haben, wird sich ein Windowsfenster öffnen.

Benennen Sie Ihre Datei um, wählen Sie einen Speicherort aus und klicken Sie auf "Speichern", um die Aufnahme zu sichern.

**Achtung:** Speichern Sie Ihre Dateien **niemals auf einem Netzwerklaufwerk** gleich nach dem Beenden der Aufzeichnung!

Kopieren Sie zuerst die Datei **unter D:// Laufwerk** und ziehen Sie die zum eigenen Speichermedium.

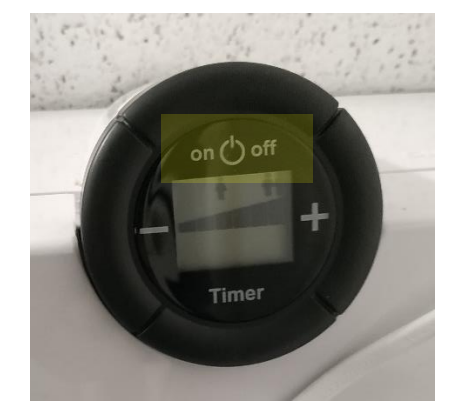

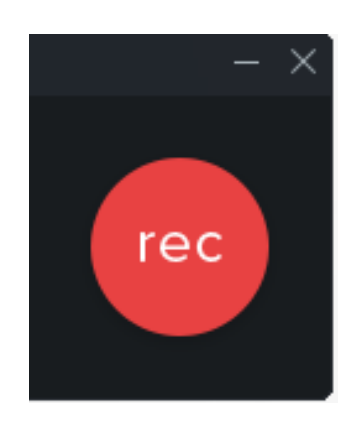

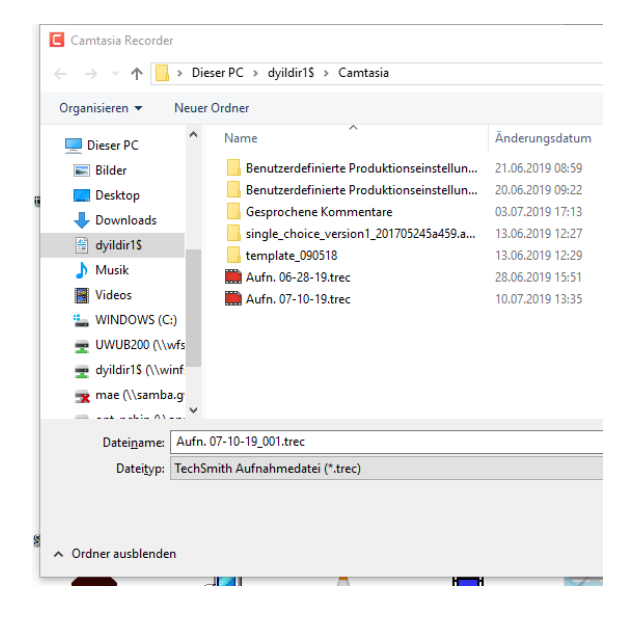

#### SZENARIO 2: NUTZUNG DER KAMERA

#### **1. Ein-/Ausschalten der Kamera und Kameraauswahl**

Wählen Sie zuerst ".trec" als Aufnahmeformat aus. (Werkzeuge>Optionen>Aufnehmen als ".trec").

Drücken Sie auf Kamerasymbol, um die Kamera einzuschalten.

Klicken Sie auf den **Optionen-Pfeil**, um die Kameraquelle auszuwählen.

Klicken Sie "PTZ Pro Camera" an, um Ihr eigenes Bild aufzunehmen.

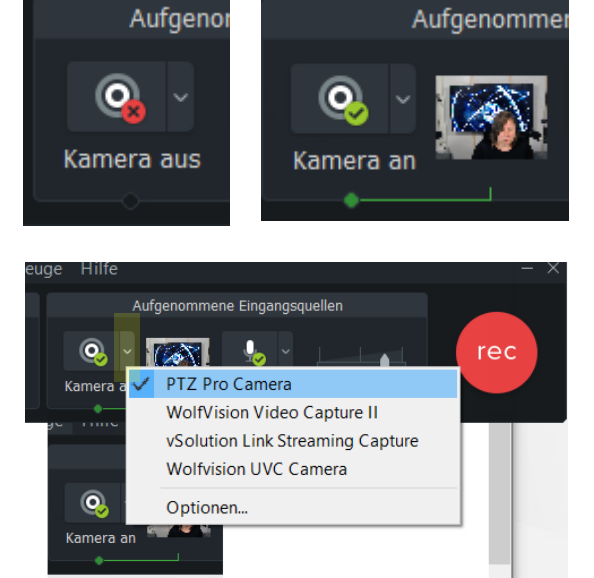

#### **2. Einstellung des Kamerablickwinkels**

Benutzen Sie die Fernbedienung der Kamera, um den Blickwinkel einzustellen.

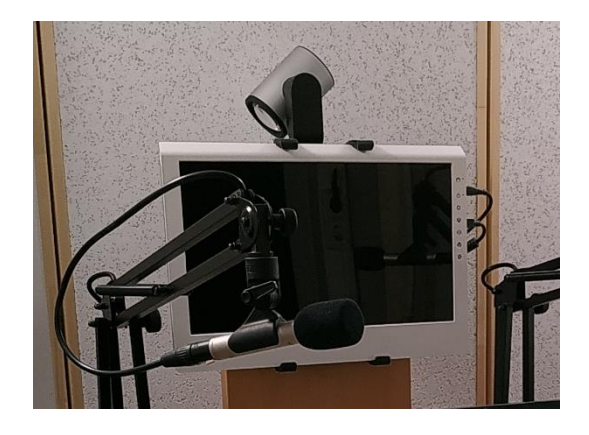

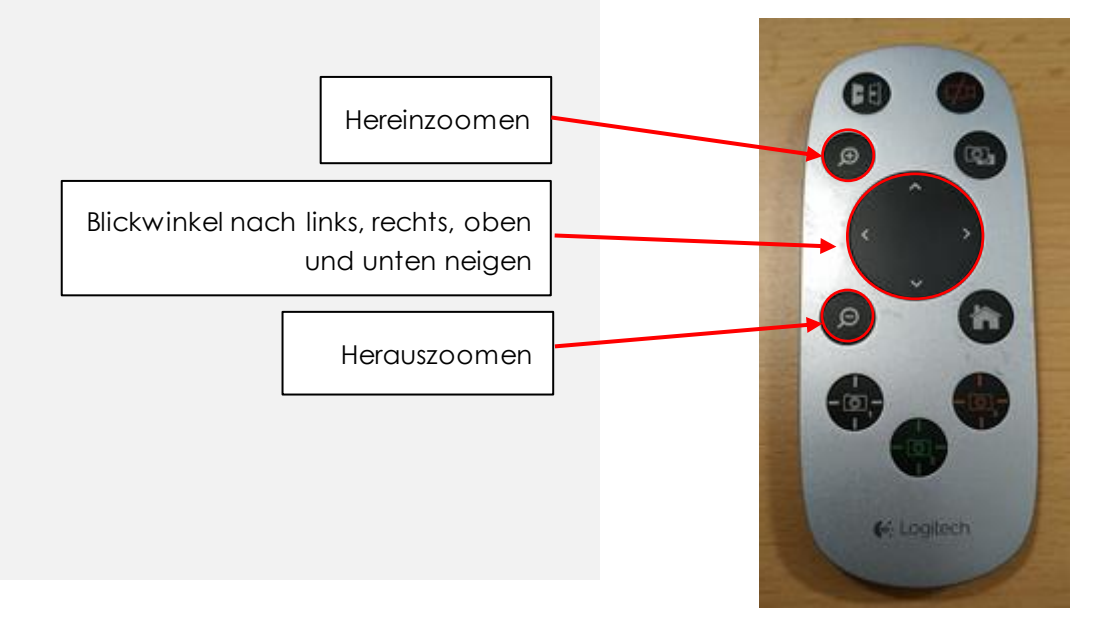

# SZENARIO 3: NUTZUNG DER DOKUMENTENKAMER A

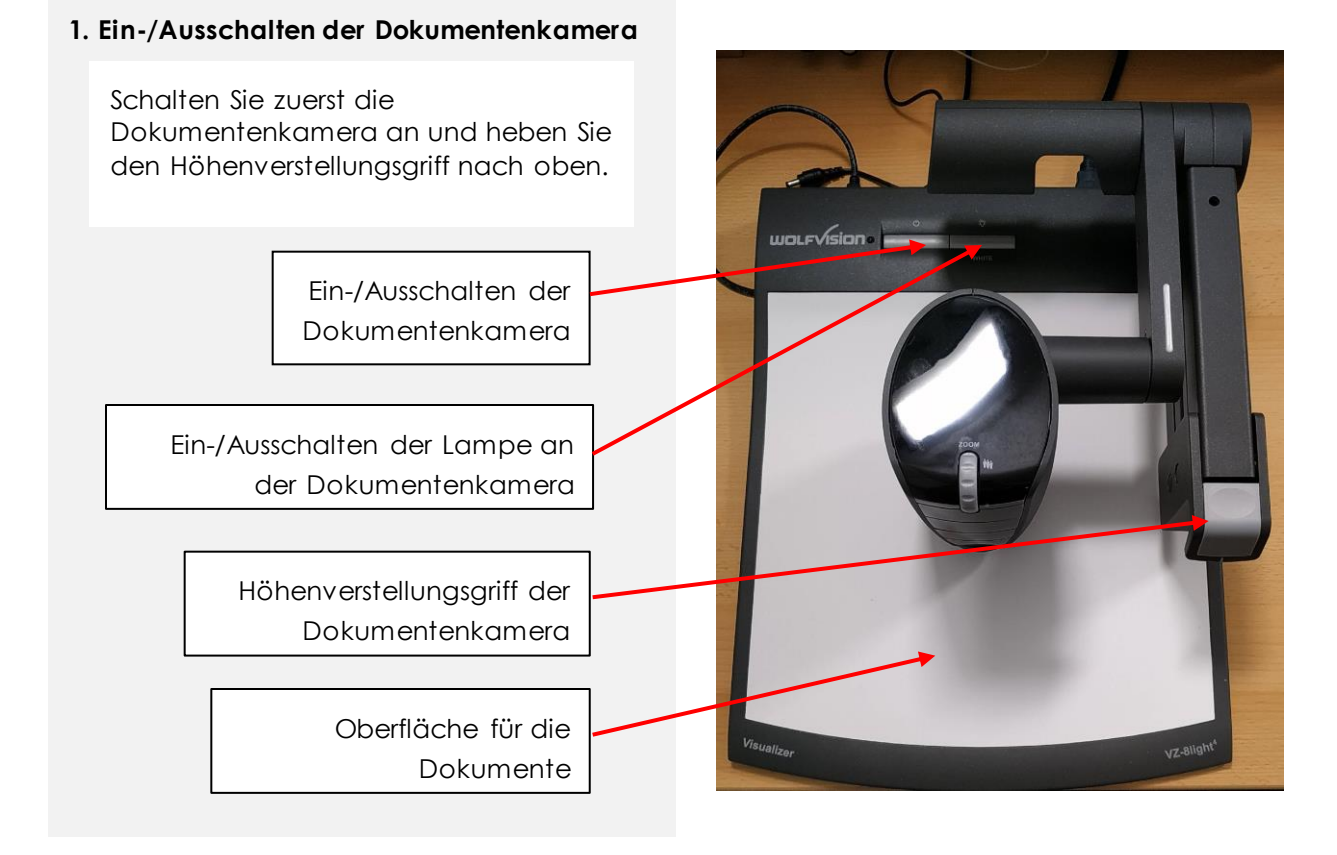

# **2. Freigabe des Dokumentenkamerabildes zur Aufzeichnung mit Camtasia Recorder**

Wählen Sie zuerst ".trec" als Aufnahmeformat aus. (Werkzeuge>Optionen>Aufnehmen als ".trec").

Drücken Sie auf Kamerasymbol, um die Kamera einzuschalten.

Klicken Sie auf den **Optionen-Pfeil**, um die Kameraquelle auszuwählen.

Klicken Sie **"Wolfvision Video Capture II"** an, um das Bild aus der Dokumentenkamera zu empfangen.

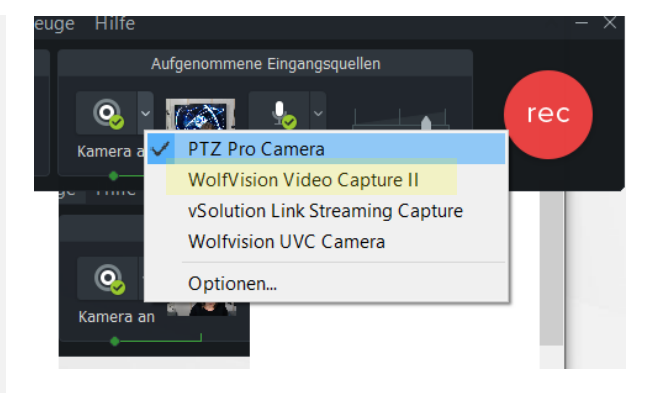

# **2. Anzeigeeinstellungen der Dokumentenkamera**

Legen Sie Ihr Dokument auf der Dokumentoberfläche.

Benutzen Sie **das Rad** zum **Heran- und Herauszoomen**.

Klicken Sie auf "**Freeze**", wenn Sie das zuletzt angezeigte **Bild anhalten** möchten.

Nutzen Sie die **Focus- und Focus+** Tasten, um **die Schärfe** der Anzeige manuell einzustellen.

Drücken Sie auf die **"AF"-Taste**, um die Schärfeeinstellung des Bildes zu automatisieren (empfehlenswert). Die AF-Taste wird grün leuchten, sobald die **automatisierte Schärfeeinstellung** des Bildes aktiviert ist.

Der Kamerateil ist beweglich. Sie können sanft den Kamerateil drehen, um den Blickwinkel zu verändern.

# SZENARIO 4 NUTZUNG DES SMART-PODIUMSSZENARIO 4 NUTZUNG DES SMART-PODIUMS

# **1. Funktionen des SMART-Podiums**

Das SMART Podium dient sowohl als normaler PC-Bildschirm als auch als Bereicherungswerkzeug für die Aufzeichnungen.

Mit dem manuellen Stift und mithilfe verschiedener Markierungsfunktionen können Sie in Ihrer PowerPoint-Präsentation schreiben oder das SMART-Podium sogar als Tafelersatz benutzen.

Somit können Sie die Aufmerksamkeit der Zuschauer\*innen auf wichtige Aspekte lenken.

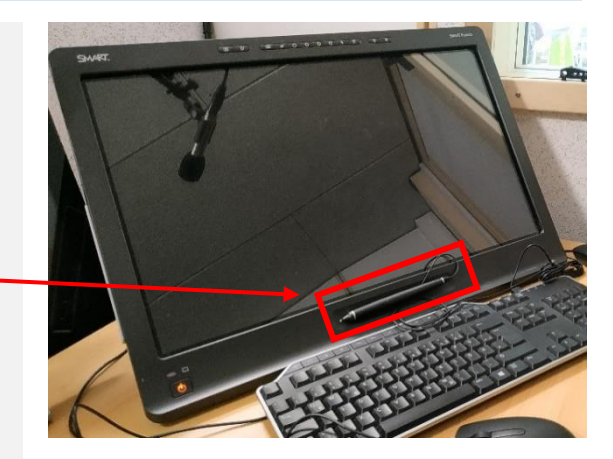

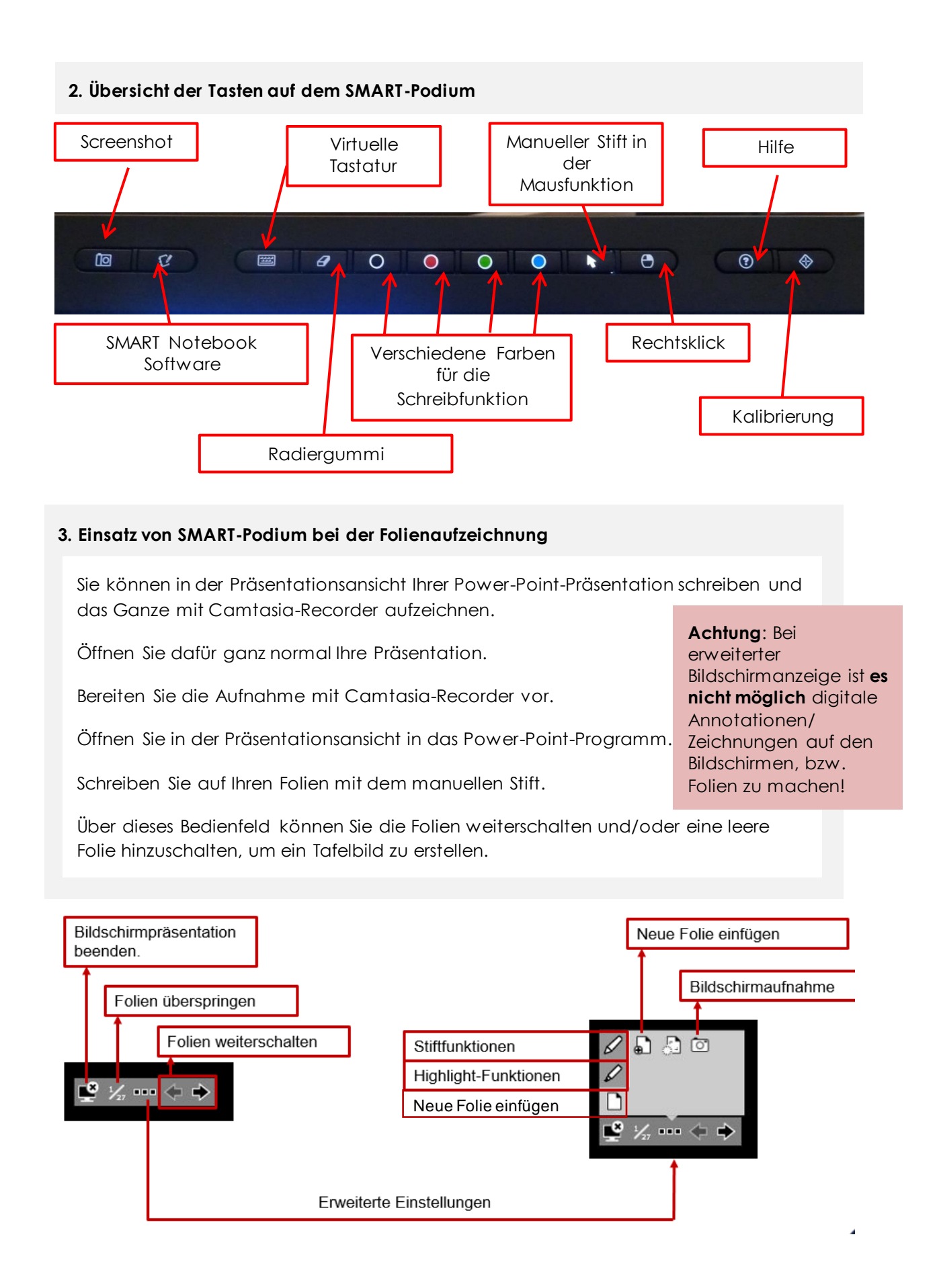

#### SZENARIO 5: NUTZUNG VON TELEPROMPTER UND HINTERGRUNDBILDSCHIRM

# **1. Der Rechner für die Nutzung des Teleprompters und Hintergrundbildschirmes einschalten**

Der Rechner für den Teleprompter und den Hintergrundbildschirm liegt auf dem Schreibtisch.

Schalten Sie zuerst den Rechner ein.

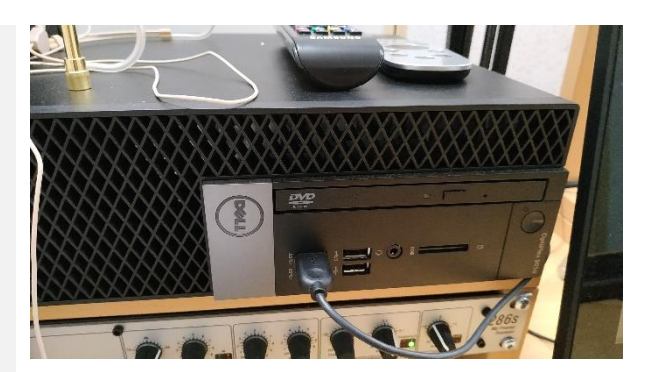

# **2. Die Tastatur und Maus speziell für die Bedienung dieses Rechners bereitstellen**

Hinter dem SMART-Podium befindet sich die Tastatur und Maus dieses Rechners.

Holen Sie die beiden Eingabegeräte raus und platzieren Sie diese vor dem SMART-Podium.

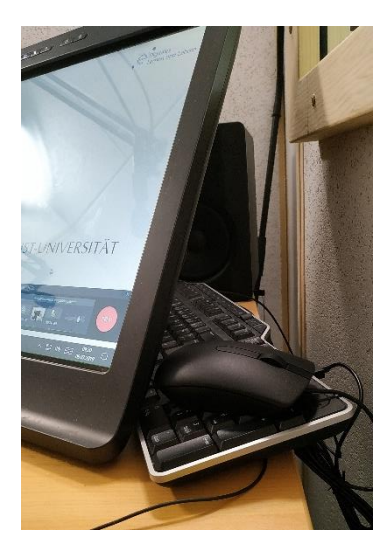

#### **3. Anmeldung**

Melden Sie sich mit Ihrem **GWDG-Account** oder **UG-Student-Account**  am Pultrechner an.

#### **Beispiel Benutzername:**

**gwdg\**mmuster

**ug-student\**muster.mensch@stud.unigoettingen.de

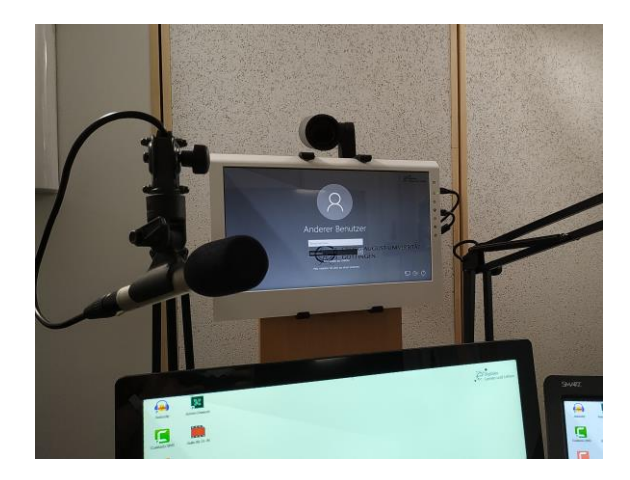

#### **4. Hintergrundbildschirm einschalten**

Nehmen Sie die Samsung-Fernbedienung, die auf dem Rechner liegt, und drücken Sie auf die "On/Off-Taste, um den Bildschirm einzuschalten.

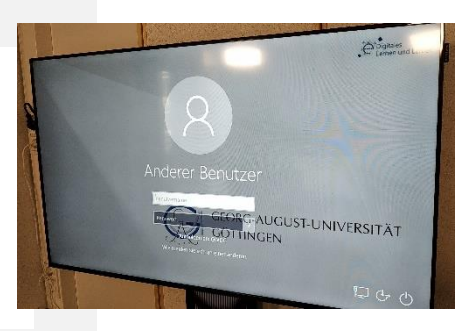

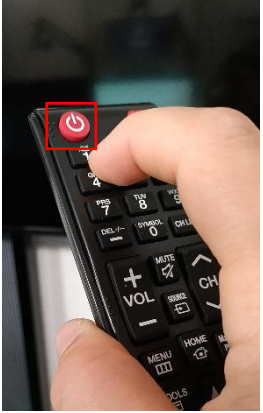

#### **5. Bildschirme erweitern**

Drücken Sie auf  $\Box$  + P-Taste auf der Tastatur und wählen Sie unter Optionen "Erweitert" aus, um die Bildschirme zu erweitern.

#### **Wieso die Bildschirme erweitern?**

Weil die beiden Anzeigegeräte an einen PC angeschlossen sind. Um diese Anzeigen separat als Teleprompter und als Hintergrundbildschirm nutzen zu können, brauchen Sie die Bildschirme zu erweitern.

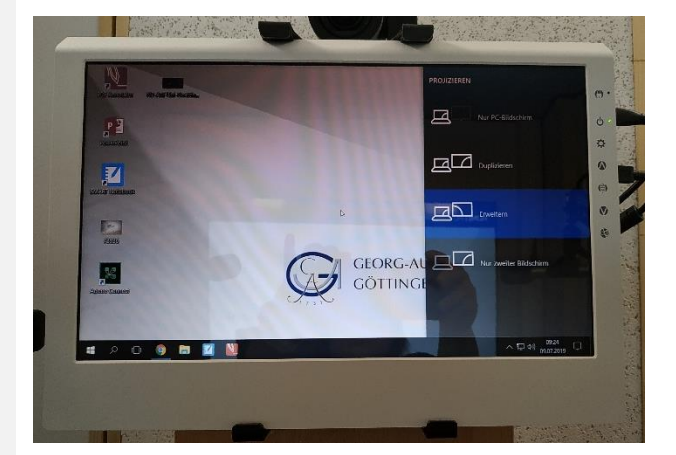

#### **6. Einstellung des Teleprompters**

Rufen Sie Google Chrome auf und geben Sie die Webadresse [https://telepromptermirror.com/telep](https://telepromptermirror.com/telepromptersoftware.htm) [romptersoftware.htm](https://telepromptermirror.com/telepromptersoftware.htm) ein.

Sie können Ihren Text entweder gleich eingeben, sobald Sie auf den Beispieltext klicken, oder Sie können auf das Ordnersymbol (rechts oben) klicken und Ihre vorbereitete Textdatei hochladen.

**Achtung:** Es werden nur .txt-Dateien akzeptiert und angezeigt.

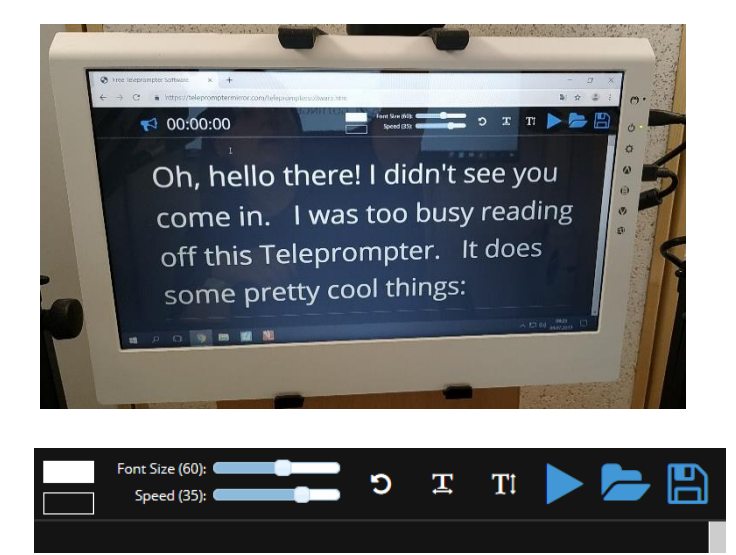

# **7. Bedienung der Software "Telepromptermirror.com"**

Nachdem Sie Ihre Datei hochgeladen haben, können Sie die Schriftgröße und die Geschwindigkeit des Abspielens durch den Schieberegler verändern.

Wenn Sie alles eingestellt haben, können Sie die F11-Taste bedienen, um das Vollbild für Ihre Anzeige zu aktivieren. Wenn Sie zur Aufnahme bereit sind drücken Sie auf die Taste.

# Font Size (60): **C**  $\overline{\mathbf{r}}$ TI Speed (35): 1 **Tastaturkürzel während des Ablaufes**  $\uparrow$  **Schrift vergrößern Schrift verkleinern Geschwindigkeit erhöhen Geschwindigkeit reduzieren** Esc  **Zurück zum Anfang/Wiederherstellen**

#### **8. Einstellung des Hintergrundbildes**

Das Bild, das Sie gerne als Hintergrund verwenden möchten, muss **mindestens 1920x1080px** groß sein.

Öffnen Sie das Bild per Doppelklick. Verschieben Sie das Bild mit der Anwendung zur zweiten Anzeige (Hintergrundbildschirm).

Anschließend klicken Sie in der Menüleiste der Anwendung auf "Optionen>Einstellungen… ", oder drücken Sie alternativ auf die[P]-Taste. Wechseln Sie jetzt zum Bereich "Vollbildmodus / Slideshow". Markieren Sie nun die Option "Alle Bilder/Videos bildschirmfüllend anzeigen", und bestätigen Sie die Änderung, indem Sie links auf "OK" klicken.

Wenn Sie IrfanView per Doppelklick oder Druck auf die [Eingabetaste] ins Vollbild umschalten, werden keine schwarzen Ränder mehr angezeigt, sondern das Bild wird passend gezoomt.

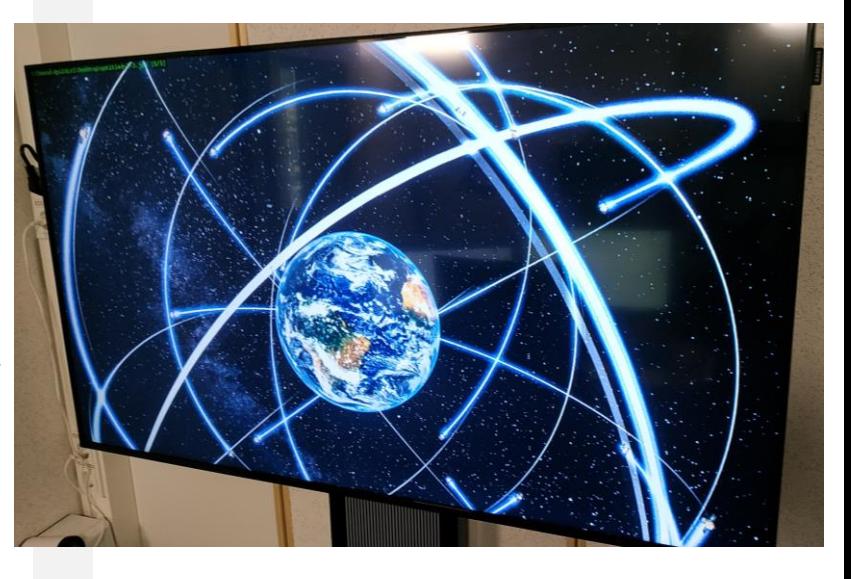

# WAS MÜSSEN SIE NACH DER AUFNAHME IN DER VBOX BEACHTEN?

# AUSSCHALTEN UND VERLASSEN

- 1. Arbeitsplatz aufräumen
- 2. Rechner herunterfahren
- 3. Monitore ausschalten
- 4. Stromschalter ausschalten
- 5. Die Tür der VBOX sorgfältig abschließen
- 6. Den VBOX-Schlüssel zurück an das Team Digitales Lernen und Lehren zurückgeben.

**Hinweis:** Nehmen Sie mit dem Team Digitales Lernen und Lehren Kontakt auf, falls Sie nicht wissen, wie Sie Ihre aufgenommene Datei nachbearbeiten können. Wir bieten zahlreiche Einweisungen zur Videonachbearbeitung mit der Camtasia-Software.

# WAS MÜSSEN SIE IM FALL EINER STÖRUNG TUN?

Störungen oder Schäden in der VBOX melden Sie bitte schnellstmöglich beim Team Digitales Lernen und Lehren (**elearning@uni-goettingen.de**). Bitte beachten Sie, dass die Hardware in der VBOX empfindlich ist und einer sorgfältigen Handhabung bedarf. Für selbst verursachte Schäden haften die Nutzenden.